## Handleiding HTC Badgeapplicaties

*Zone Manager*

Datum 05-06-2023  $Versie$  1.1

1/12

## Inhoudsopgave

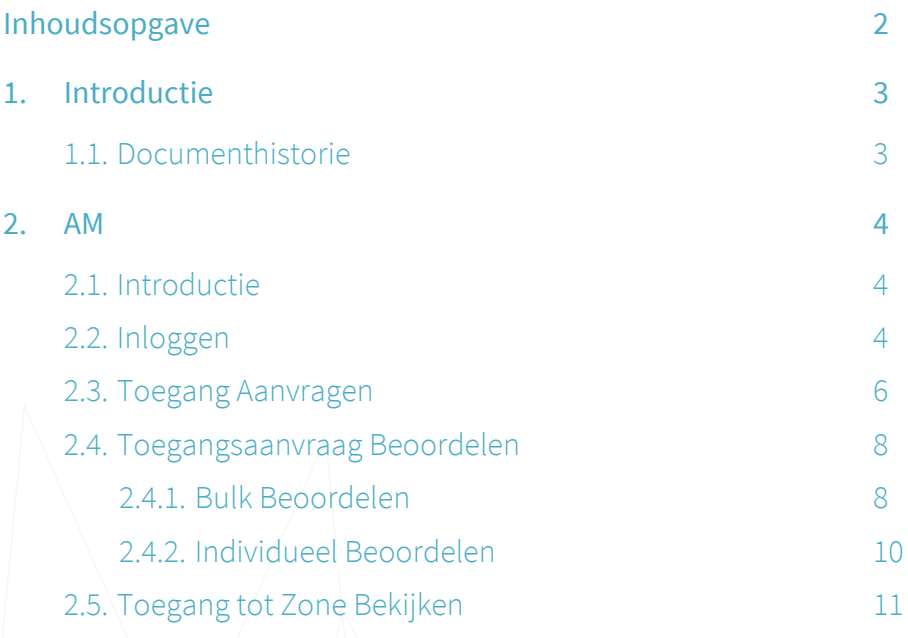

### <span id="page-2-0"></span>1. Introductie

Deze handleiding legt uit hoe de verschillende badge applicaties van HTC kunnen worden gebruikt. Er zijn drie verschillende applicaties.

In **Access Management** kunnen kaarthouders en employee officers extra toegangen aanvragen. Zone managers gebruiken dezelfde applicatie om de aanvragen goed- of af te keuren.

Met **Visitor Management** kunnen kaarthouders via een portaal bezoekers uitnodigen en registreren zodat deze bezoekers bij de receptie een pasje kunnen ophalen om naar binnen te komen.

Het beheer van de kaarthouders en de kaarten gebeurt door de employee officers in het **Online Card Management System**. Ook gebruikt de badge balie dit systeem om kaarten te printen. De recepties gebruiken het OCMS voor het fietssleutelbeheer.

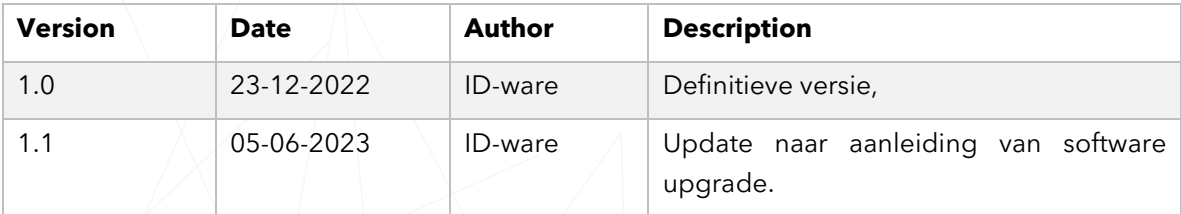

#### <span id="page-2-1"></span>1.1. Documenthistorie

### <span id="page-3-0"></span>2. AM

#### <span id="page-3-1"></span>2.1. Introductie

Het AM (Access Management) wordt gebruikt om toegangsrechten aan te vragen. Afhankelijk van de gebruikersrol zijn er verschillende acties mogelijk.

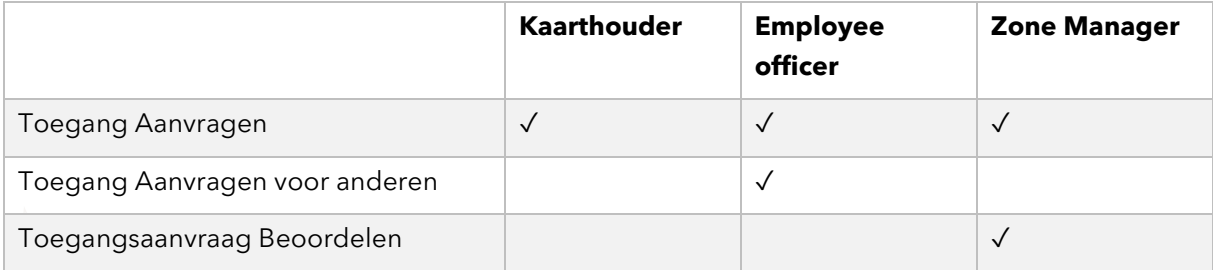

#### <span id="page-3-2"></span>2.2. Inloggen

Voor alle kaarthouders in het OCMS die zijn aangemerkt als SelfServiceUser wordt automatisch een gebruiker aangemaakt in het AM. Het AM is bereikbaar op [https://htc-amp.cardyourself.com.](https://htc-amp.cardyourself.com/) Wanneer je nog niet ingelogd bent word je doorgestuurd naar het inlogscherm:

#### Login

To use the application, you must log in. You will be redirected to the desired page. Username\*  $\geq$ Password\*  $\mathbf{a}$  $\Box$  Stay logged in on this computer LOGIN Password forgotten?

Je gebruikt je badge persoonsnummer (6-cijferige code op je badge) als gebruikersnaam om in te loggen. Op de nieuwe badge staat dit nummer onder je naam.

Het nummer staat ook op de oude badge, maar let op dat je het nummer dan moet aanvullen met

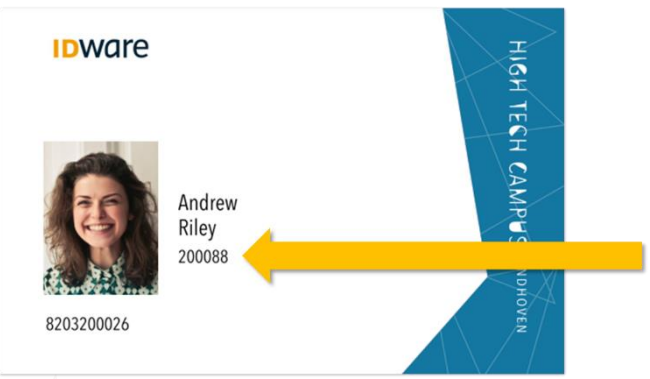

nullen tot het zes cijfers lang is: staat er 1234 op je oude badge dan vul je 001234 in als gebruikersnaam.

Voordat je kan inloggen moet je eerst een wachtwoord instellen. Dit kan door op de "Password forgotten" link te klikken. Vul in het volgende scherm je emailadres in en je ontvangt dan een link via de mail waarmee je een nieuw wachtwoord kan instellen.

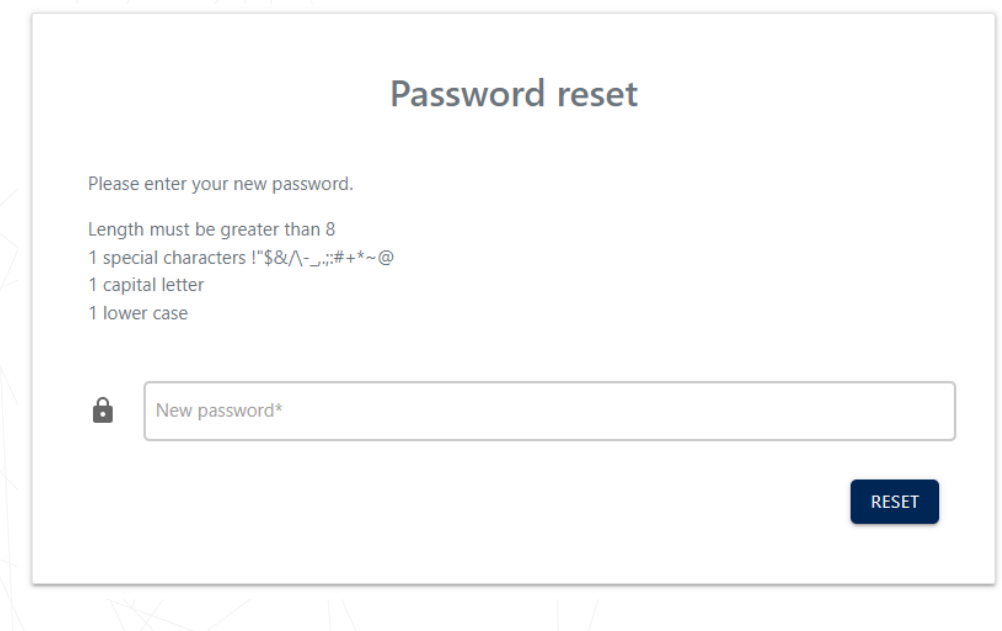

Let op dat alleen de getoonde speciale tekens toegestaan zijn.

#### <span id="page-5-0"></span>2.3. Toegang Aanvragen

Iedereen die kan inloggen in het AM kan voor zichzelf toegangsrechten aanvragen vanaf je aanvragen pagina ("My requests"). Deze wordt direct getoond na het inloggen en is altijd bereikbaar door op het **in** icoontje te klikken in het linker menu.

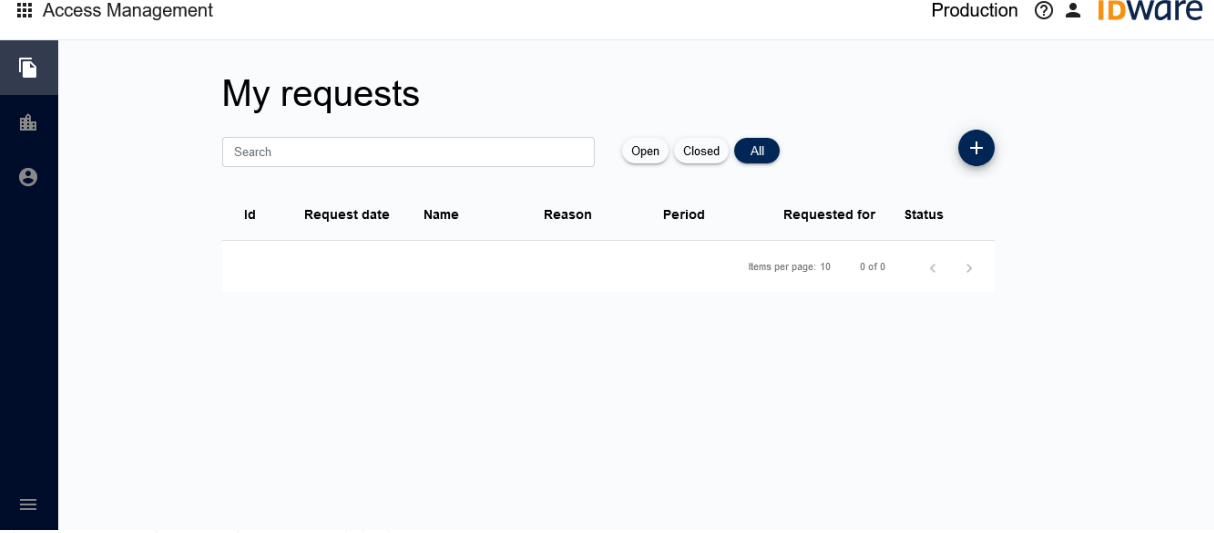

Druk op de plus knop om een nieuwe aanvraag in te dienen.

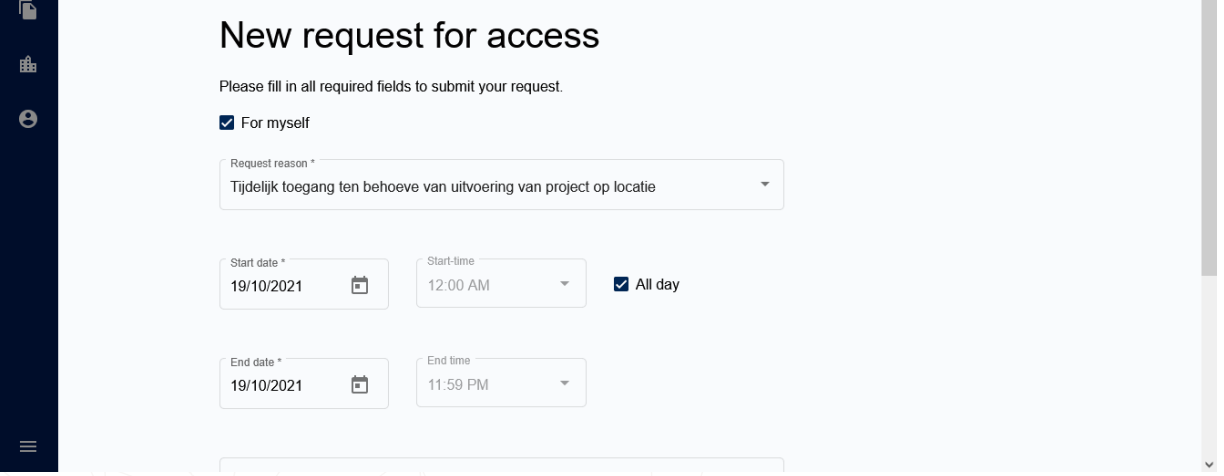

 $\wedge$ 

Normale kaarthouders kunnen alleen voor zichzelf een aanvraag indienen. Employee officers kunnen het vinkje voor "For myself" uitklikken en krijgen dan de optie om naar personen te zoeken.

#### New request for access

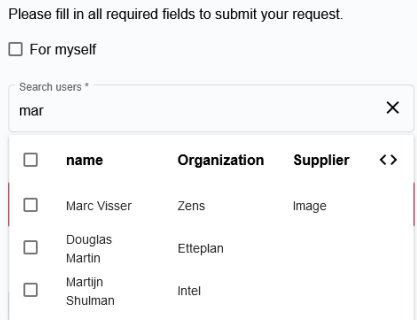

Kies vervolgens een reden uit voor de aanvraag en vul de start- en einddatum in van de gewenste toegangsrechten.

Klik op de plus knop boven de locatielijst en kies hier de locatie in waar je toegang tot wilt hebben.

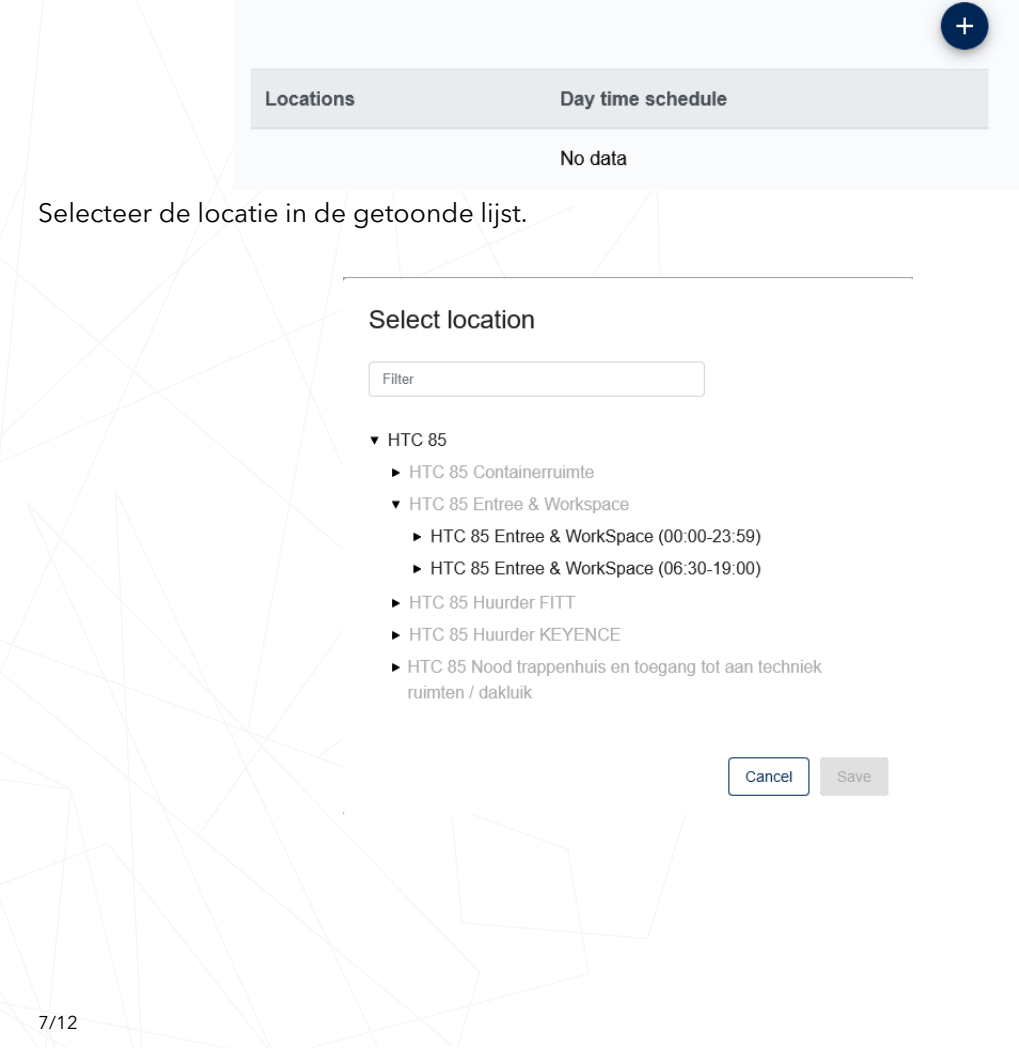

Klik vervolgens op de "Add" knop om de locatie toe te voegen. Het is mogelijk om voor meerdere locaties tegelijkertijd een aanvraag in te dienen.

Druk vervolgens op "Submit request" knop om de aanvraag in te dienen. Je wordt doorgestuurd naar de "My requests" pagina, waarop de nieuwe aanvraag nu te zien is. Door te klikken op de aanvraag is het mogelijk om de huidige status van de aanvraag in te zien.

Het commentaar veld is voor de eigen administratie. Zorg er dus voor dat alle informatie voor de zonemanager in het "Reason" veld staat.

#### <span id="page-7-0"></span>2.4. Toegangsaanvraag Beoordelen

Als zone manager kan je aanvragen in het AM goed- of afkeuren. Ga naar 'My tasks' door op het **z** icoontje te klikken.

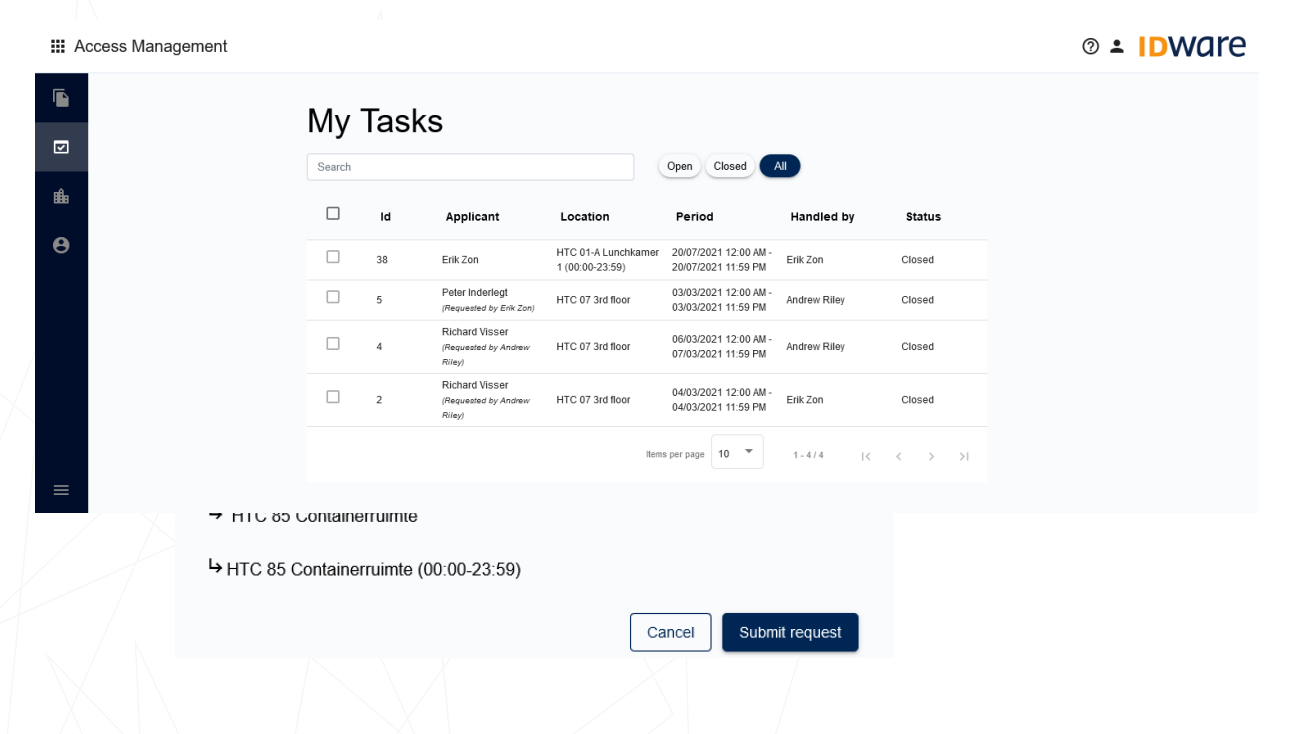

#### <span id="page-7-1"></span>2.4.1. Bulk Beoordelen

Selecteer één of meerdere aanvragen en er verschijnen rechtsboven de taken twee knoppen. Klik op het knopje met het kruis om de aanvragen af te keuren. Klik op het knopje met het vinkje om de aanvragen goed te keuren.

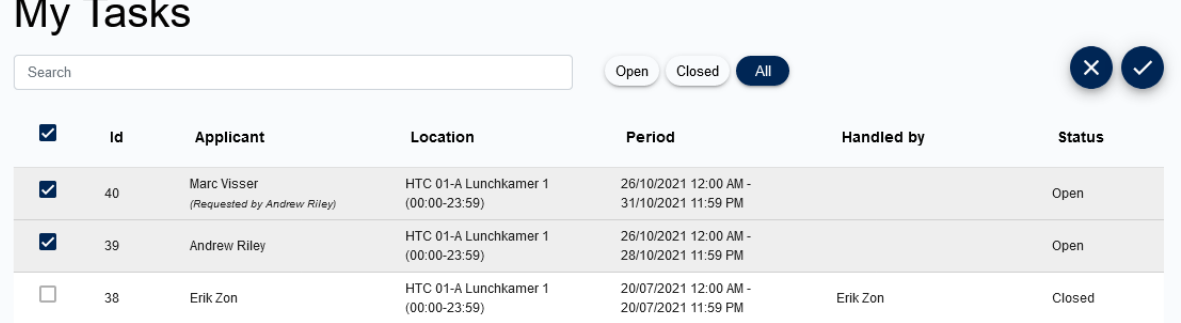

#### <span id="page-9-0"></span>2.4.2. Individueel Beoordelen

Klik op één van de taken (niet op het vinkje) om de details te zien van de aanvraag.

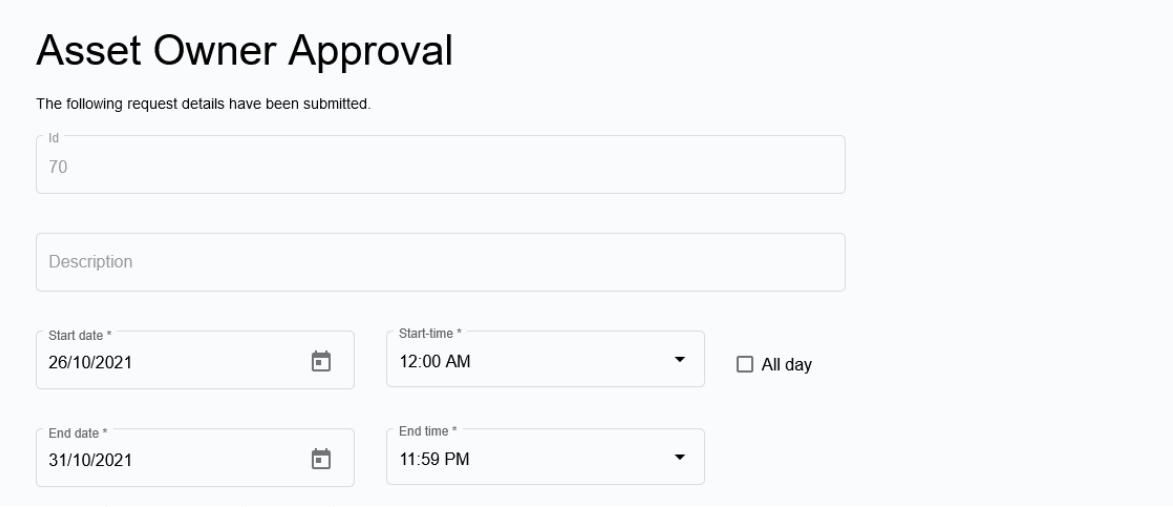

Klik op het  $\bullet$  icoontje naast de naam van de aanvrager om meer informatie over de persoon te zien.

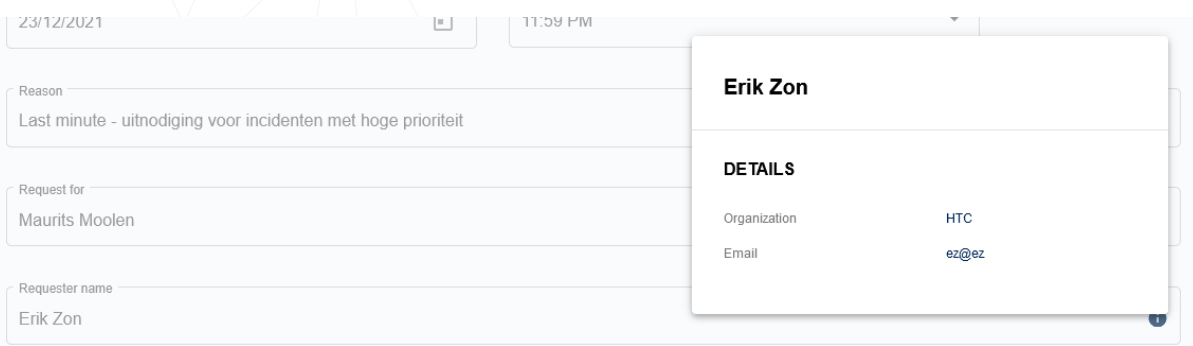

Onderaan de pagina kan de worden goedgekeurd of afgewezen. Bij het afkeuren van een verzoek wordt een reden gevraagd. Kies hiervoor één van de standaardredenen of vul er zelf een in.

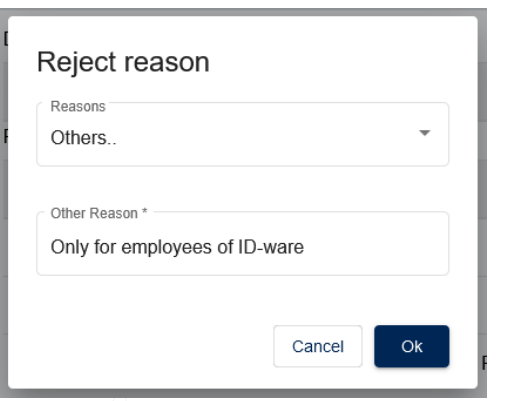

#### <span id="page-10-0"></span>2.5. Toegang tot Zone Bekijken

Als zone manager kan je inzien wie er toegang heeft tot jouw zone. Ga hiervoor naar 'My zones' door op het icoontje te klikken.

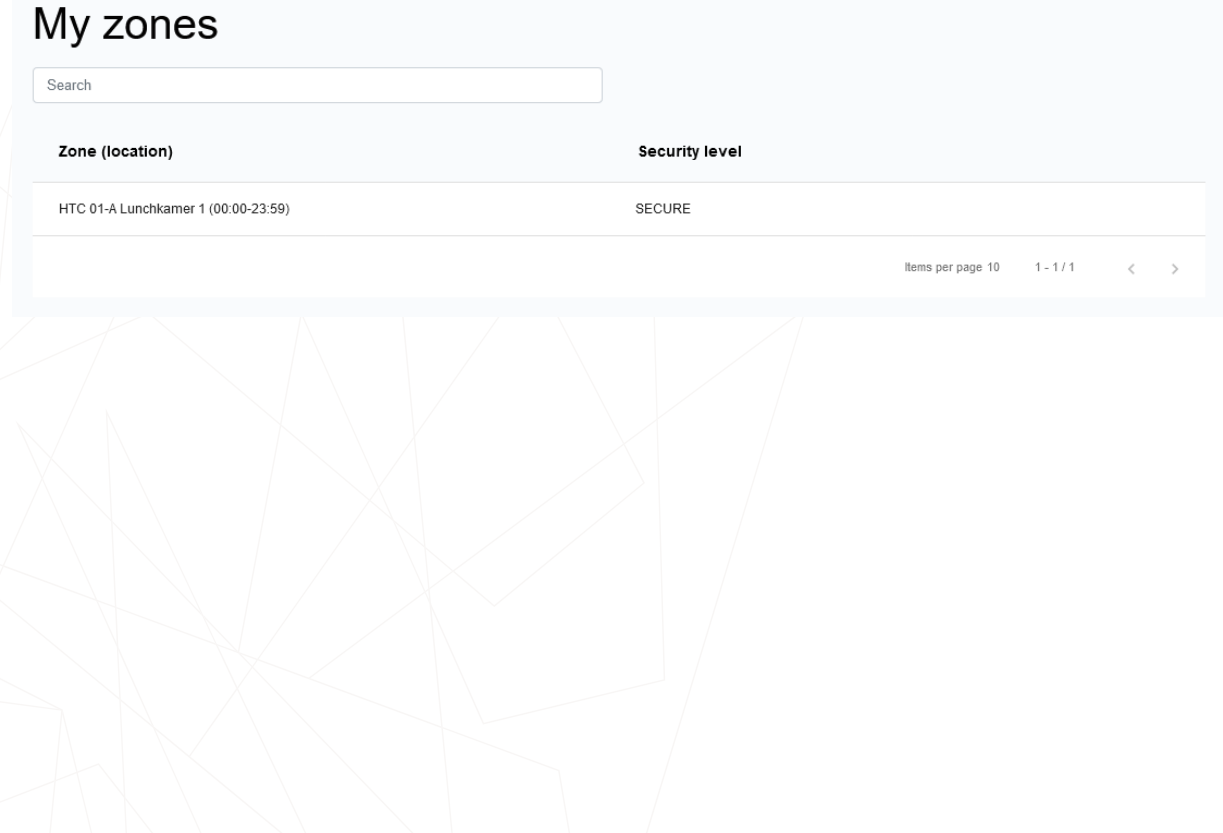

Klik vervolgens op de zone om te zien wie er toegang heeft.

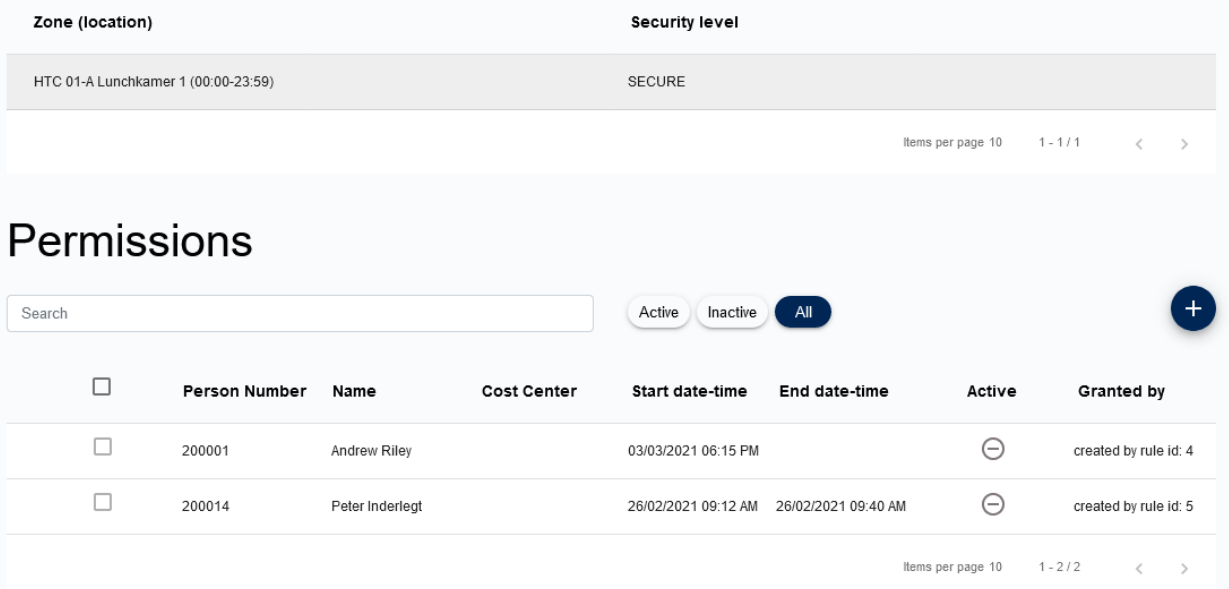